## **PRINTING FULL PAGE SIZE - Borderless Printing**

*When borderless is selected, a Printer will Fill the Whole Page without a white border.*

- 1. **Open [this test page](https://alenkasprintables.com/help/extralinedpage.pdf)** in Acrobat Reader.
- 2. Click **Print**.

## 3. Click on **PREFERENCES**.

I am using a HP printer, your printer menu may look slightly different.<br> $\sum_{\times}$ 

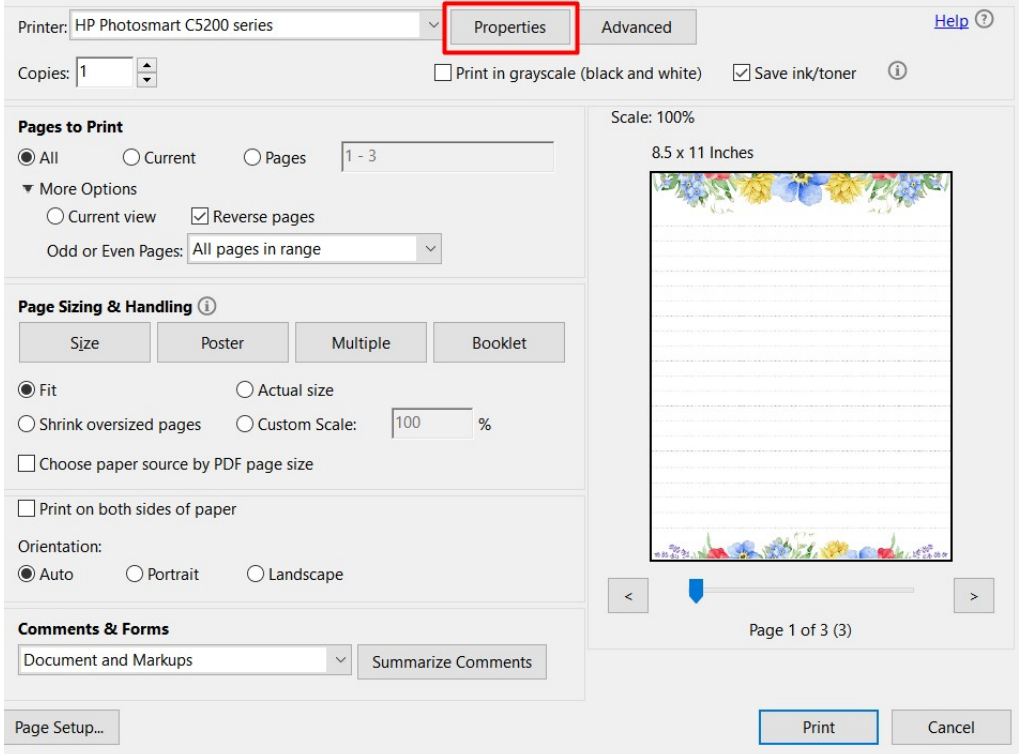

4. Click the box beside "**borderless** ". and select **PRINT AT ACTUAL SIZE**. Click **OK**.

HP Photosmart C5200 series Document Properties

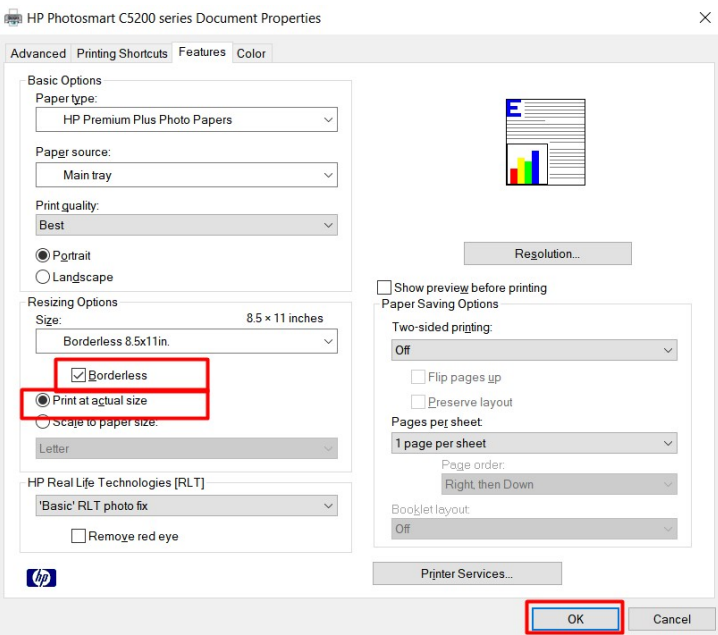

## 7. Click **PRINT**.

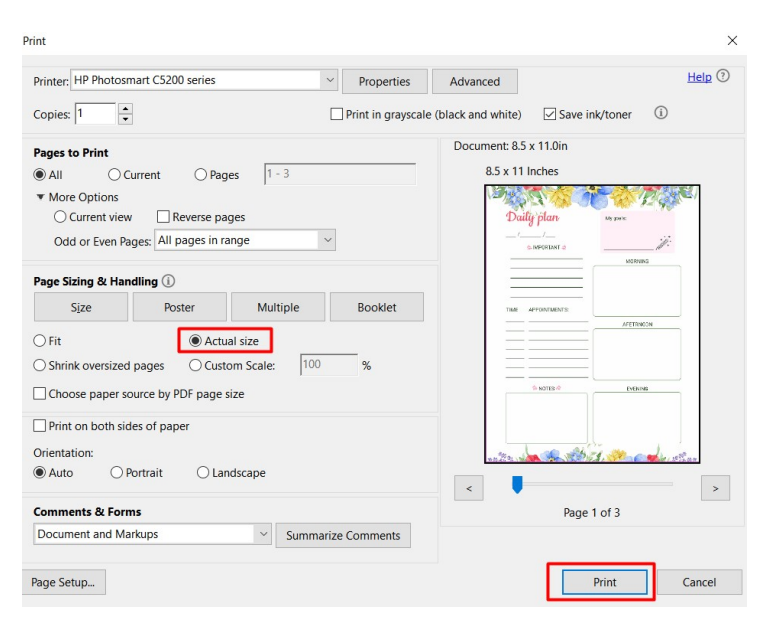

In Acrobat Reader, this setting is saved and you only need to change it once.